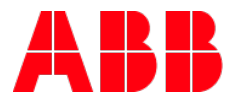

# **Firmware update of IP devices** ABB i-bus tool

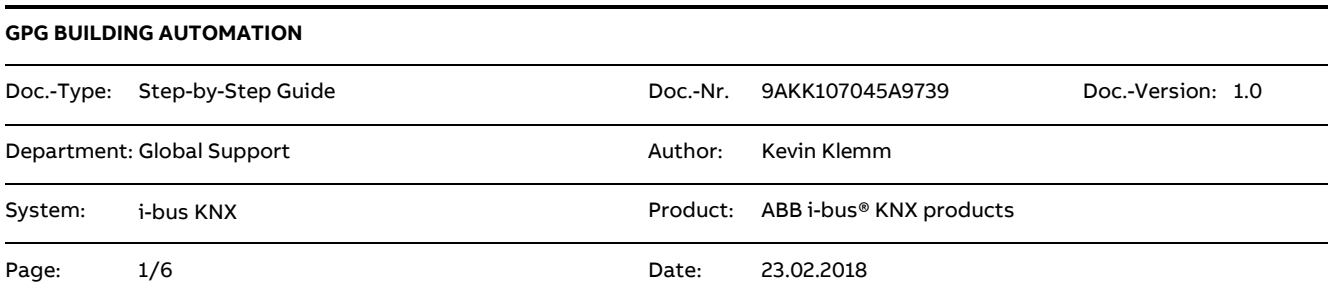

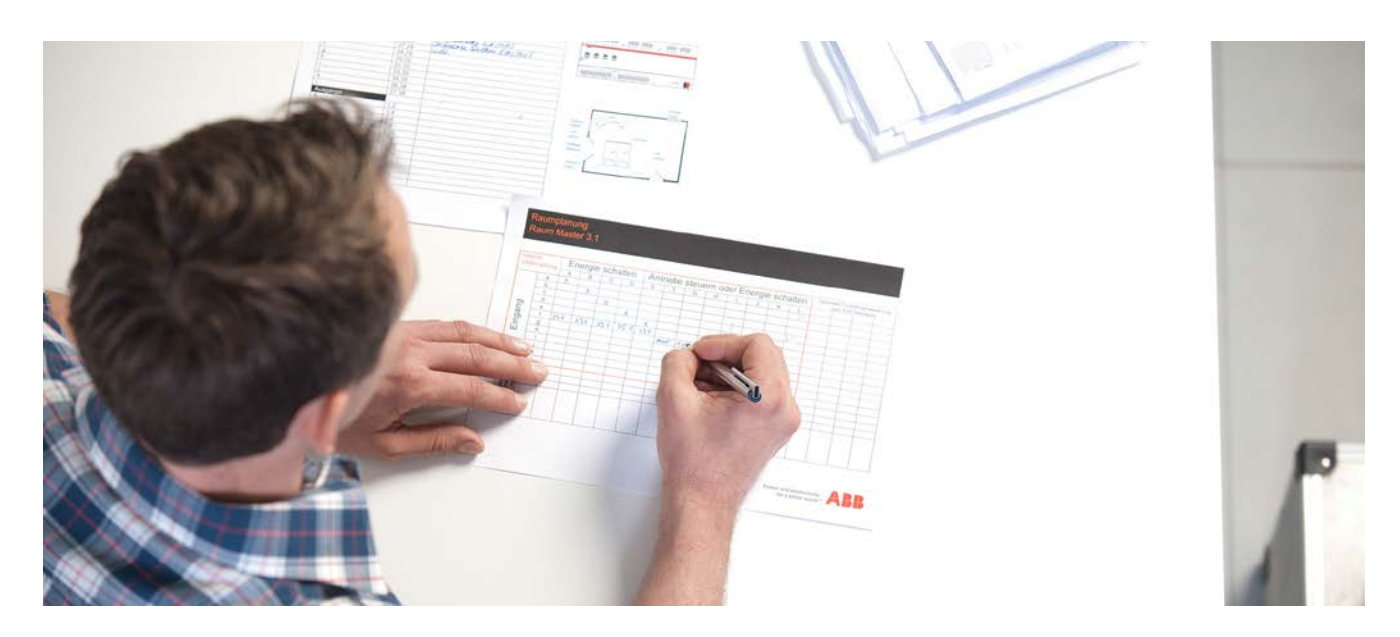

## **Liability Disclaimer:**

This document serves the sole purpose of providing additional, technical information and possible application and use cases for the contained products and solutions. It **does not** replace the necessary technical documentation required for planning, installation and commissioning of the product. Technical details are subject to change without notice.

Despite checking that the contents of this document are consistent with the current versions of the related hard and software of the products mentioned within, deviations cannot be completely excluded. We therefore assume no liability for correctness. Necessary corrections will be introduced as and when new versions of the document are generated.

## **Introduction**

The following content shows the steps how to update the firmware of our ABB i-bus® KNX IP devices. The update procedure is exemplified by the IPR/S 3.1.1!

# **Objectives of the document**

Target group is mainly the system administrator (planning, installing, programming)

## **Content**

**Step 1**: Installation of the ABB i-bus tool

The only way to update the firmware of the IP devices like IPR/S 3.1.1, IPS/S 3.1.1 or ABA/S 1.2.1 is the ABB i-bus tool.

You'll find the latest version here:

<http://www.abb.com/knx>

## **Step 2**: Start the ABB i-bus tool with admin rights

For any firmware update of the mentioned devices the ABB i-bus tool has to be opened with admin rights.

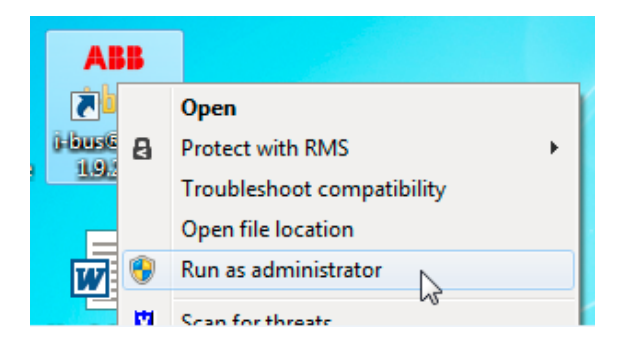

Figure 1 Admin rights

## **Step 3.1**: Download the latest IP firmware update file

If there are any new firmware files available, you'll get a visual hint.

- $\rightarrow$  It is necessary to be online!
- $\rightarrow$  Flashing orange exclamation mark!

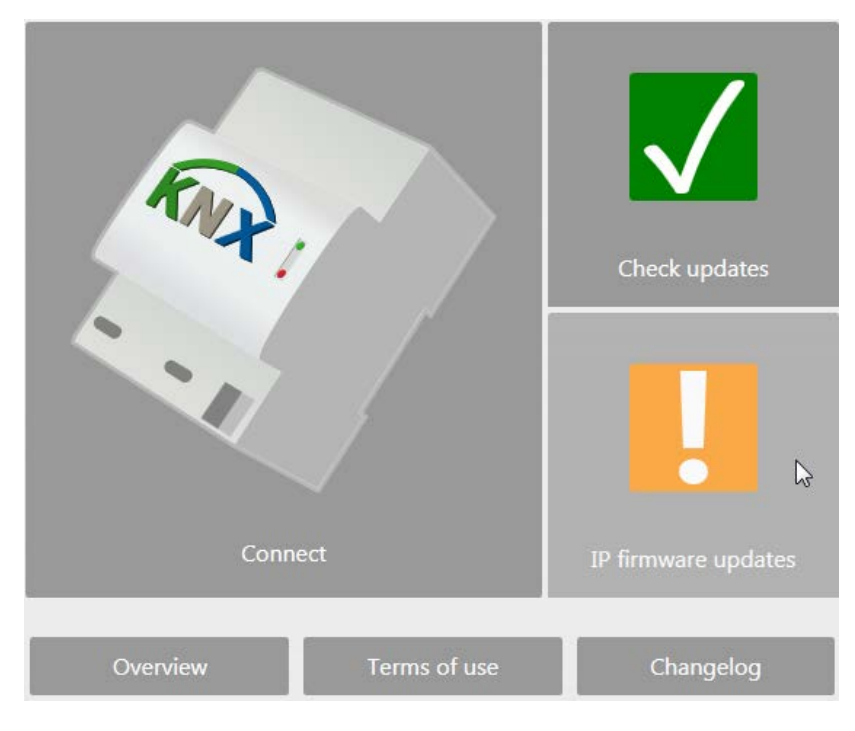

Figure 2 Available firmware files

## **Step 3.2**: Download the latest IP firmware update file

Choose the firmware file in the list of available files for download.

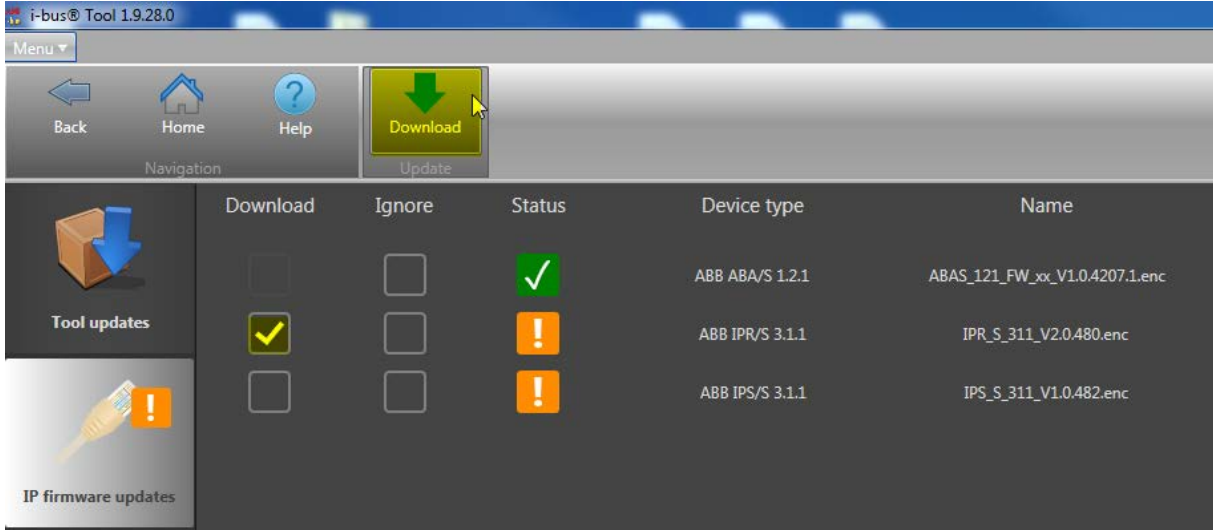

#### Figure 3 Download the file

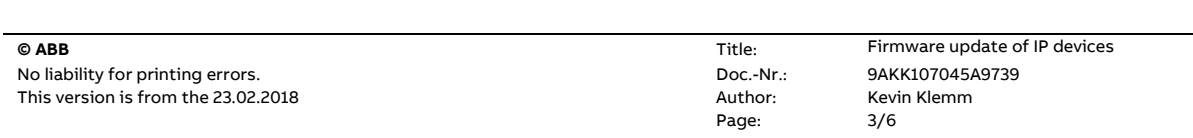

## **Step 3.3**: Download the latest IP firmware update file

If the download succeeds, there will be a check.

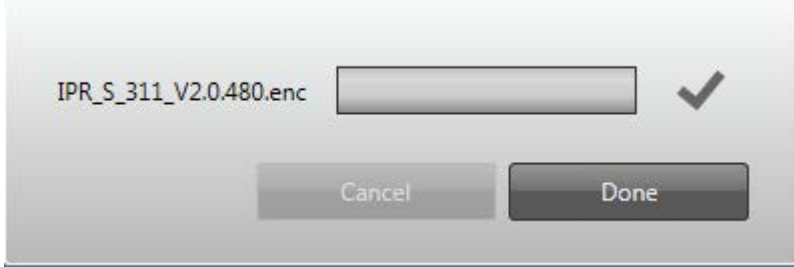

Figure 4 Finished download

## **Step 4**: "Connect" to the ABB i-bus tool

Push the button on the left to move on.

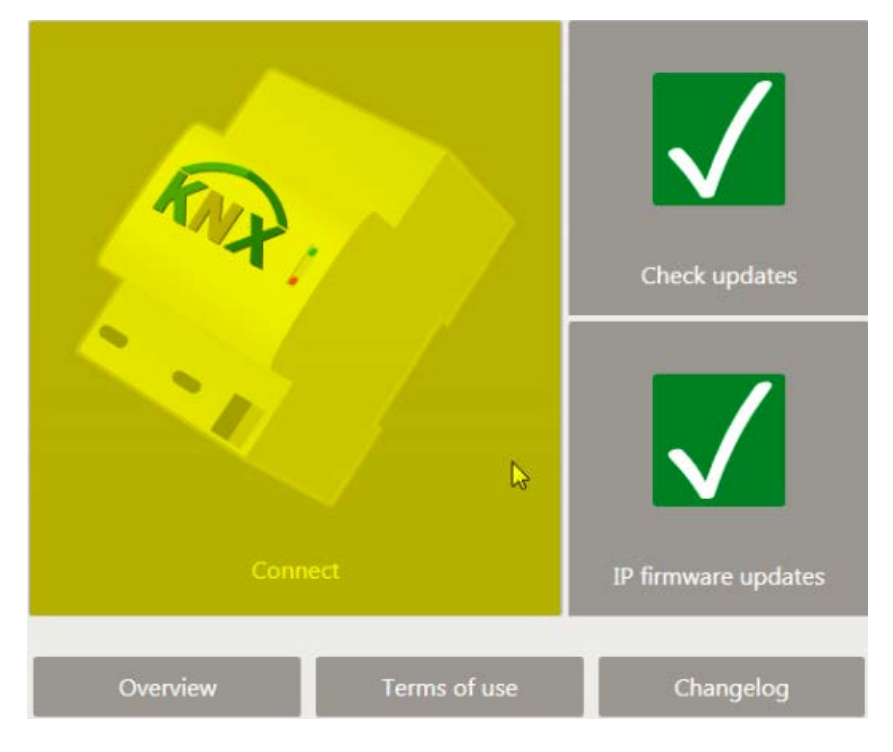

Figure 5 ABB i-bus tool

## **Step 5**: Prepare the update procedure

First it is necessary to change the setting from "Discovery" to "Update". Secondly switch to the option "IP devices -> IPR/S 3.1.1" in the left menu. Thirdly select the favored device and start the update with the button "Start update".

If the device has a different firmware than the ABB i-bus tool supplies, it will be shown with a yellow warning triangle in the column "Firmware status".

| Houst Tool 19.28.0                                                            |                    |                 |                                                   |                      |                   |                    |    |                  |                         |                  |
|-------------------------------------------------------------------------------|--------------------|-----------------|---------------------------------------------------|----------------------|-------------------|--------------------|----|------------------|-------------------------|------------------|
| <b>Mayon</b>                                                                  |                    |                 |                                                   |                      |                   |                    |    |                  |                         |                  |
| G                                                                             | $\curvearrowright$ | $\Omega$        | Discovery<br>æ.                                   | P devices<br>⋗       |                   |                    |    |                  |                         |                  |
| Back                                                                          | <b>Home</b>        | Help            | <b><i>Update</i></b><br>Refresh<br><b>Unicast</b> | 4<br><b>Start</b>    |                   |                    |    |                  |                         |                  |
|                                                                               | Navigation         |                 | <b>IP</b> devices<br>Monte                        | update<br>Statistics |                   |                    |    |                  |                         |                  |
| Welcome                                                                       | п                  | Device type     | Device name                                       | Individual address   | <b>IP Address</b> | <b>MAC Address</b> |    | TP1<br>Prog. LED | <b>Firmware version</b> | Firmware status  |
|                                                                               |                    | ABB IPR/S 3.1.1 | ABB IP Router IPR/S 3.1.1                         | 11.1.0               | 10.49.121.92      | 00:0C:DE00:80:C7   | OK | $\circ$          | 2.0.470                 | Update available |
|                                                                               |                    | ABB IPR/S 3.1.1 | IP Router                                         | 15.15.0              | 10.49.121.73      | 00:0C:DE:7D:80:F3  | OK | $\circ$          | 2.0.470                 | Update available |
|                                                                               | ▦                  | ABB IPR/S 3.1.1 | IPR/S3.1.1 ABB Netz                               | 1.1.200              | 10.49.121.19      | 00:0C:DE:01:80:41  | OK | $\circ$          | 2.0.470                 | Update available |
| <b>Connect to device</b>                                                      |                    | ABB IPR/S 3.1.1 | IPR/S3.1.1 IP-Router.REG                          | 5.1.0                | 10.49.121 125     | 00:0C:DE:29:80:60  | OK | $\circledcirc$   | 2.0.480                 | // Up to date    |
| Demo<br>IP devices<br>All<br>ABA/S 1.2.1<br><b>IPR/S 3.1.1</b><br>IPS/S 3.1.1 |                    |                 |                                                   |                      |                   |                    |    |                  |                         |                  |

Figure 6 Update procedure

## **Step 6.1**: Start the update procedure

Choose the latest available firmware file and start the process. It may take about a few minutes.

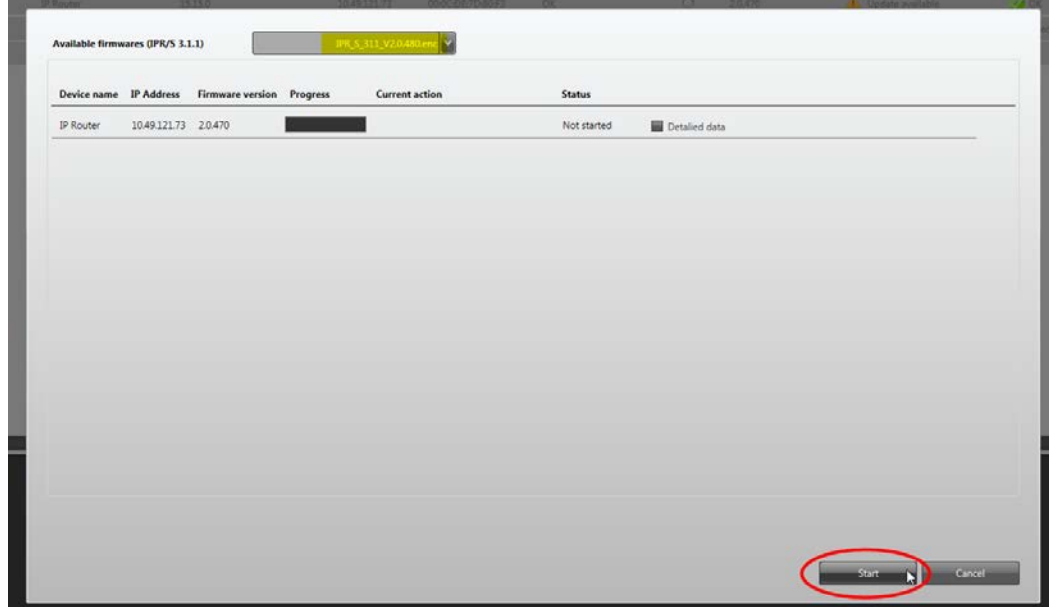

Figure 7 Starting the process

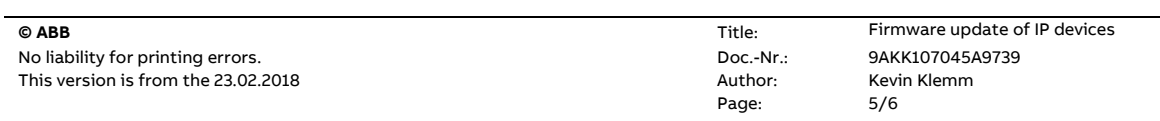

## **Step 6.2**: End the update procedure

After a successful update ("Completed") close the open window ("Done") and start to parametrize the device with the ETS.

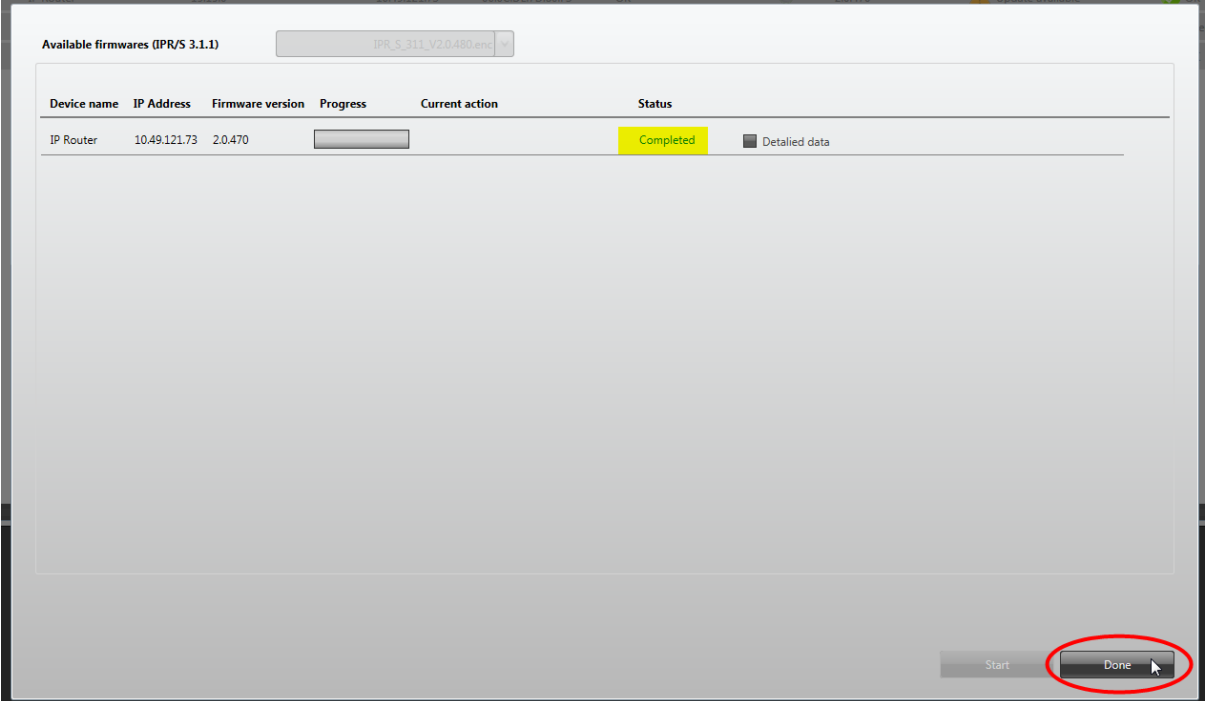

Figure 8 Finished update

## **References to other documents**

- − [FAQ Home and Building Automation](http://new.abb.com/low-voltage/products/building-automation/support/faq)
- − [Engineering Guide Database](http://new.abb.com/low-voltage/products/building-automation/support/engineering-guide-database)